# **DIYAGNOZ VE KONTROL CIHAZLARI**

## **ÜRÜNLERE GENEL BAKIŞ**

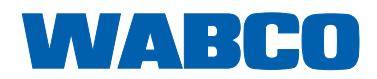

П

**Orijinal doküman:**  Almanca baskı orijinal dokümandır.

**Orijinal dokümanın çevirisi:**  Almanca olmayan tüm diğer dillerdeki baskılar, orijinal dokümanın çevirisidir.

**Baskı 13 (01.2019) Broşür no.: 815 140 037 3 (tr)**

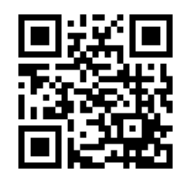

Güncel baskıyı aşağıda belirtilen link altında bulabilirsiniz: <http://www.wabco.info/i/569>

## İçindekiler

## İçindekiler

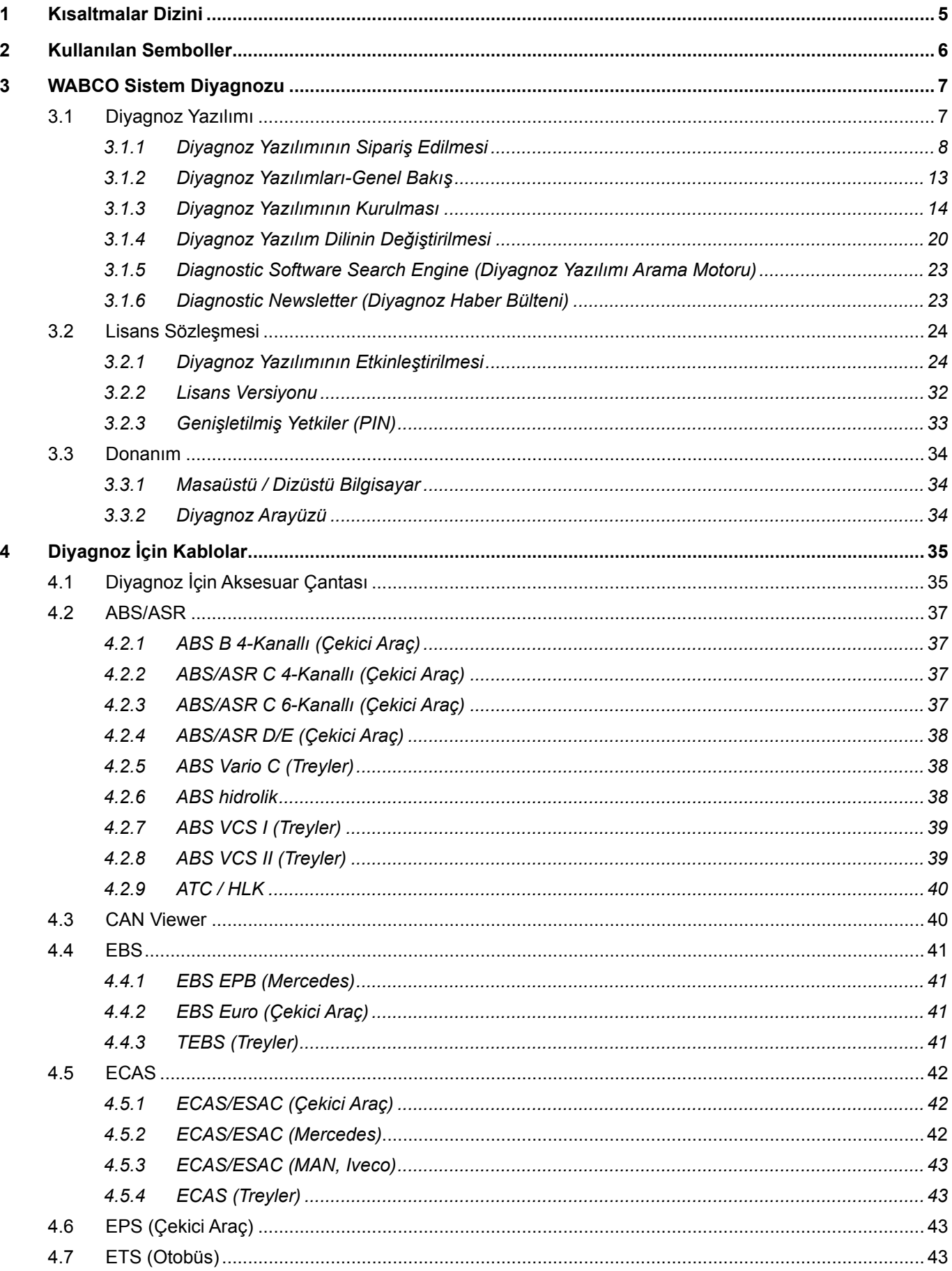

## İçindekiler

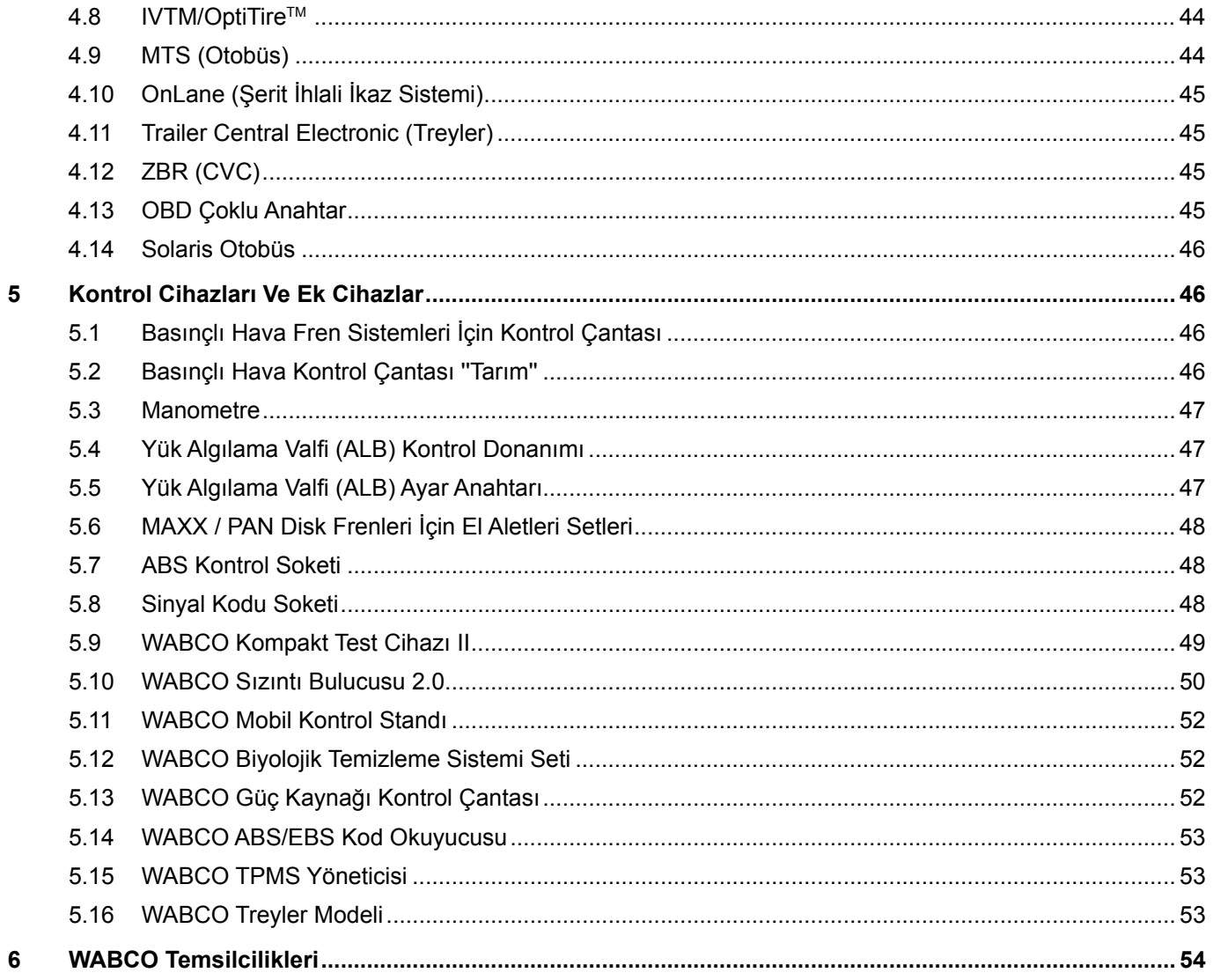

## <span id="page-4-0"></span>**1 Kısaltmalar Dizini**

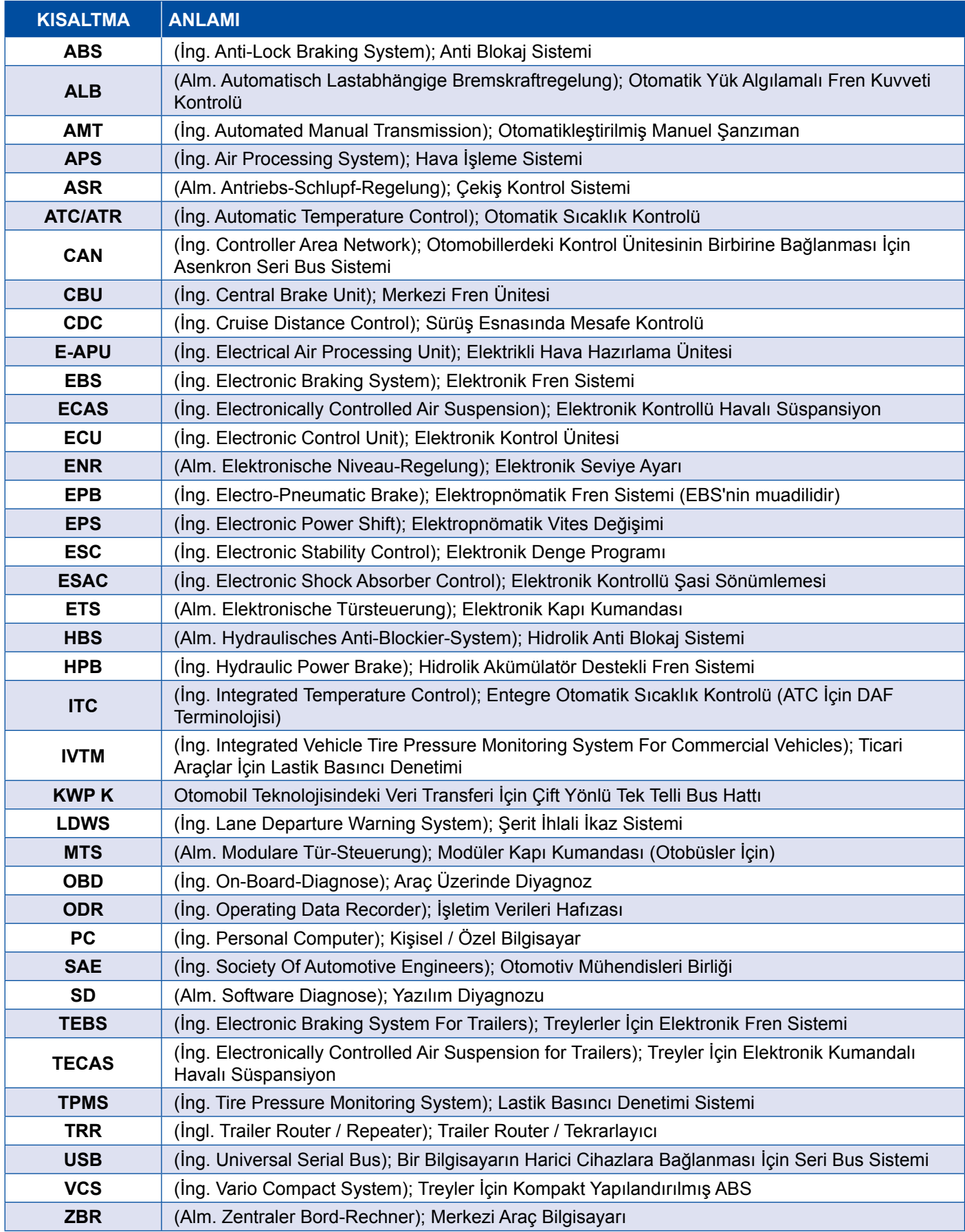

### <span id="page-5-0"></span>**2 Kullanılan Semboller**

#### **ATEHLİKE**

Bu sinyal kelimesi yüksek risk derecesine sahip ve önlenmediğinde ağır yaralanmalara veya ölüme neden olan bir tehlikeyi tanımlamaktadır.

#### **AUYARI**

Bu sinyal kelimesi orta risk derecesine sahip ve önlenmediğinde ağır yaralanmalara veya ölüme neden olabilen bir tehlikeyi tanımlamaktadır.

#### **ADİKKAT**

Bu sinyal kelimesi düşük risk derecesine sahip ve önlenmediğinde hafif veya orta dereceli yaralanmalara neden olabilen bir tehlikeyi tanımlamaktadır.

#### *DUYURU*

Uyarı açıklamasının dikkate alınmamasında, maddi hasarlar ile sonuçlanan olası durumlara ait bilgilendirme.

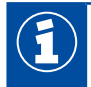

Önemli bilgiler, uyarılar ve/veya ipuçları

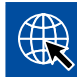

İnternetteki bilgilere yönlendirme

- İşlem adımı
	- $\Rightarrow$  Bir işlemin sonucu

İşlem sekansı

- 1. Adım 1
- 2. Adım 2
	- **Liste/Listeleme** 
		- Liste/Listeleme

*El aleti / WABCO el aleti kullanımı ile ilgili bilgi*

### <span id="page-6-0"></span>**3 WABCO Sistem Diyagnozu**

WABCO sistem diyagnozu, tüm elektronik WABCO sistemlerinde bir diyagnoz gerçekleştirmenize olanak sağlayan kapsamlı fonksiyonları olan özel programlardır.

Bu sistem diyagnozu için gerekli olanlar:

- Piyasada bulundan bir masaüstü veya dizüstü bilgisayar ▶ Bölüm "3.1.1 Diyagnoz Yazılımının [Sipariş Edilmesi", Sayfa](#page-7-1) 8
- WABCO Diyagnoz Yazılımı ▶ [Bölüm "3.1.2 Diyagnoz Yazılımları-Genel Bakış", Sayfa](#page-12-1) 13
- Diyagnoz Arayüzü ▶ [Bölüm "3.3.2 Diyagnoz Arayüzü", Sayfa](#page-33-1) 34
- Araç tipine uygun kablolar ▶ [Bölüm "4 Diyagnoz İçin Kablolar", Sayfa](#page-34-1) 35

Özel kontrol ve ek cihazlar, diyagnoz programını tamamlamaktadır.

#### **3.1 Diyagnoz Yazılımı**

Fonksiyon yelpazesi sürekli genişleyen ve güvenlik teknolojisi giderek daha karmaşık hale gelen araç teknolojisindeki hızlı gelişme, uygun diyagnoz yazılımları gerektirmektedir.

WABCO, çeşitli araçlar içindeki tüm diyagnoz işlemine uygun WABCO sistemleri için uygun diyagnoz yazılımları sunmaktadır.

Diyagnoz yazılımını elde etmek için üç olanak vardır:

- **USB** çubuğu sürümü
- Çevrimiçi, "single download" olarak adlandırılan yöntem
- WABCO sistem diyagnozu aboneliğinin bir parçası

WABCO, birden fazla WABCO sisteminin diyagnozu için size gerekli diyagnoz yazılımını içeren müşteriye özgü paketler sunmaktadır ▶ [Bölüm "3.1.2 Diyagnoz Yazılımları-Genel Bakış", Sayfa](#page-12-1) 13. Bu paketler, her an en güncel sürümü internetten indirilip derhal kullanılabilen çok sayıda program içermektedir.

WABCO sistem diyagnozu aboneliği size hızlı bir şekilde yeni sürümler hakkında bilgi edinme ve ek maliyet oluşmadan yeni geliştirilen her diyagnoz yazılımına sahip olma avantajlarını sunmaktadır.

Diyagnoz yazılımı ile diyagnoz her kullanıcı tarafından gerçekleştirilebilir. Fakat parametreler değiştirilecekse veya kalibrasyonlar gerçekleştirilecekse, yetki (PIN) gereklidir ▶ Bölüm "3.2.3 [Genişletilmiş Yetkiler \(PIN\)", Sayfa](#page-32-1) 33.

Diyagnoz yazılımının kullanım yüzeyi çok düzenli ve kolay anlaşılabilir bir yapıya sahiptir. Diyagnoz ve tamir işleri, kapsamlı tamir bilgileri ve ölçüm değerleri içeren devre şemaları sayesinde kolay ve hızlı bir şekilde gerçekleştirilmektedir.

Diyagnoz yazılımı için bir örnek olarak takip eden bölümde Treyler EBS E sistemine ait yazılımdan bazı bölümler sunulmaktadır.

<span id="page-7-0"></span>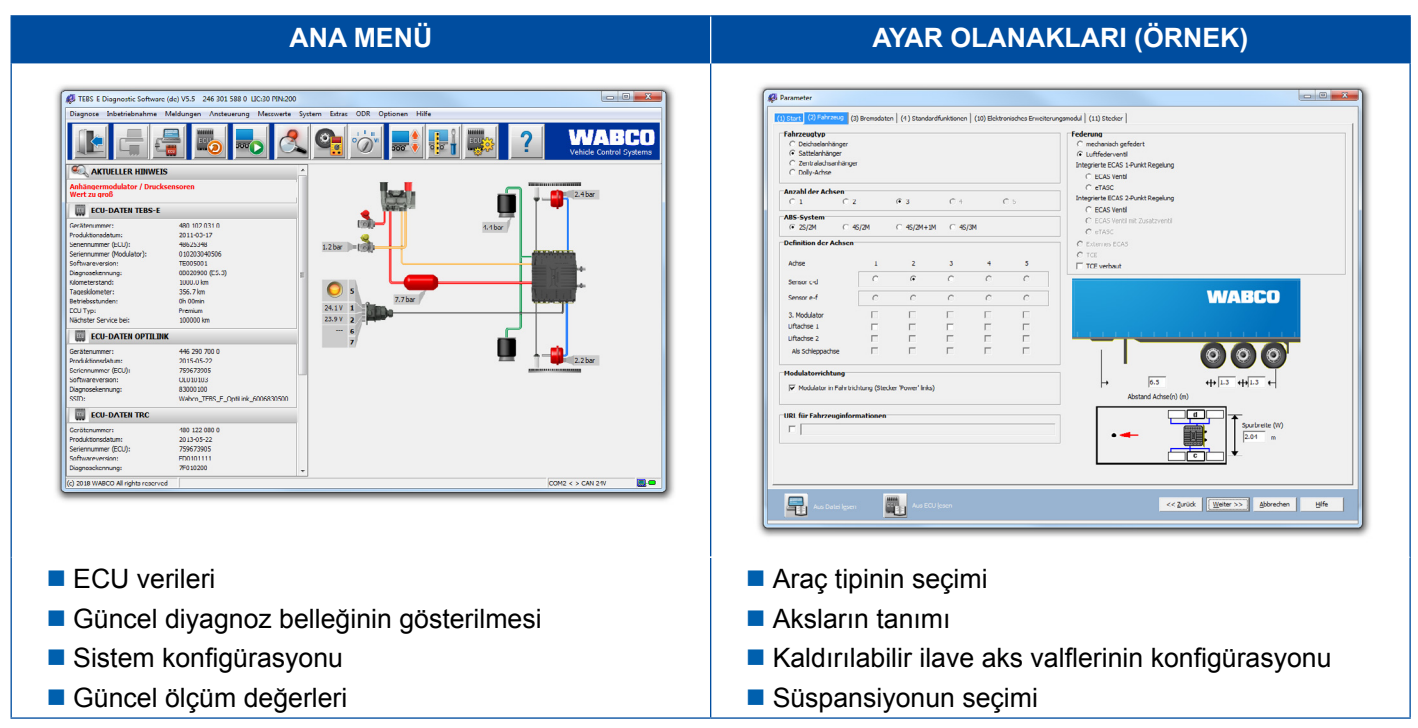

#### **3.1.1 Diyagnoz Yazılımının Sipariş Edilmesi**

#### **myWABCO'ya kayıt**

- <span id="page-7-1"></span>1. myWABCO sayfasına ulaşmak için aşağıda belirtilen linki internet tarayıcınıza girin: <https://www.am.wabco-auto.com>
- 2. **Yeni kayıt** üzerine tıklayın.

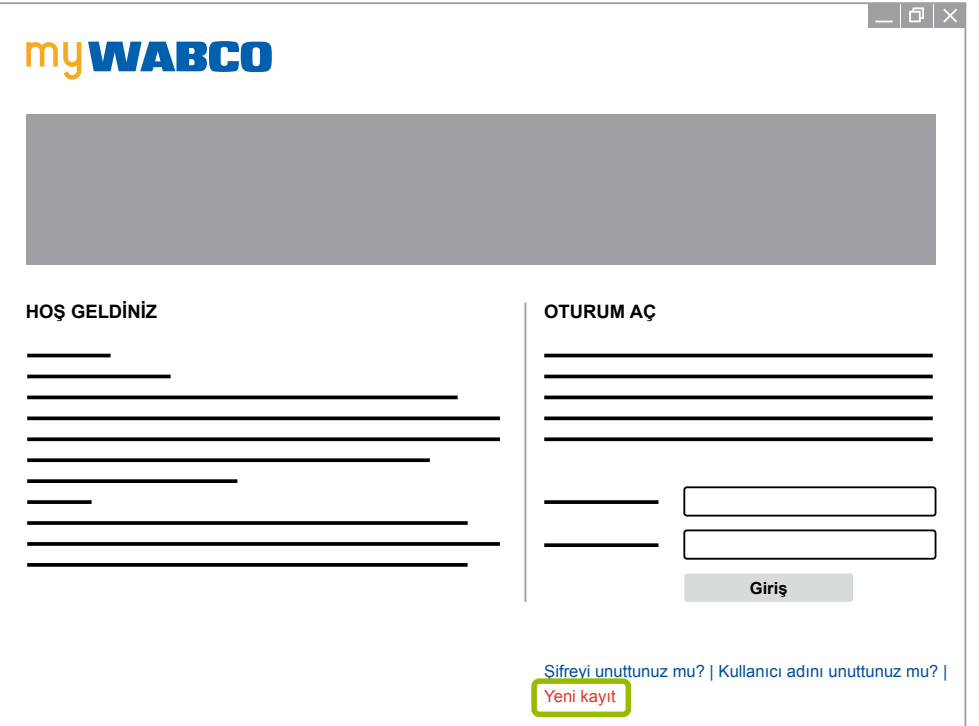

- 3. Zorunlu alanları doldurun (\* ile işaretlidir).
- 4. **Devam** üzerine tıklayın.

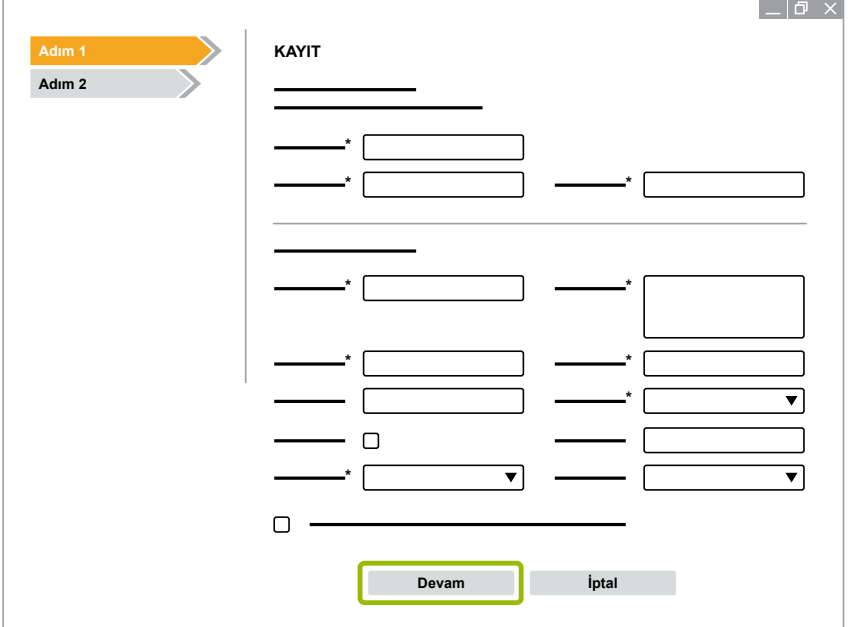

- 5. Zorunlu alanları doldurun (\* ile işaretlidir).
- 6. **Gönder** üzerine tıklayın.
	- $\Rightarrow$  E-posta adresinizin teyit edilmesi için size derhal bir e-posta gönderilecektir.

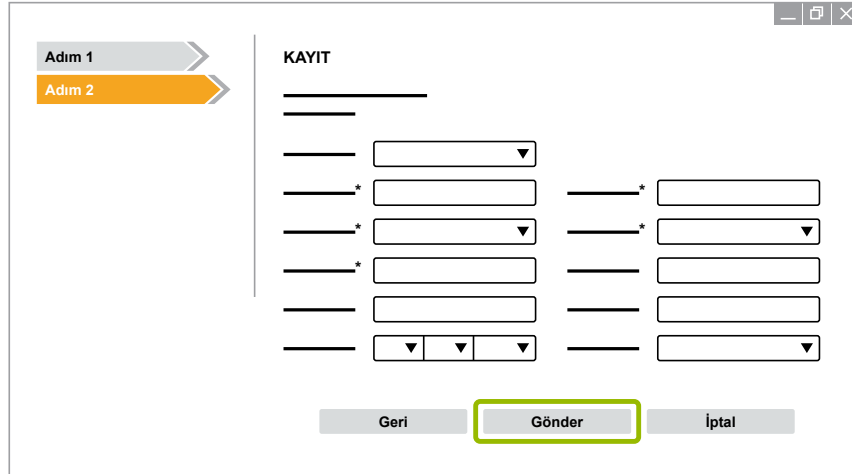

- 7. Hesabınızı etkinleştirmek için bu onay e-postası içinde sunulan linke tıklayın.
- 8. Size ait myWABCO hesabına kullanıcı adınız ve şifreniz ile giriş yapın.
	- $\Rightarrow$  Kayıtlısınız.

#### **Diyagnoz Yazılımının Sipariş Edilmesi**

- 1. myWABCO hesabınızla giriş yapın.
- 2. **Hızlı Erişim** alanında **Diyagnoz Yazılımının Sipariş Edilmesi** üzerine tıklayın.

İnternet tarayıcınızdan bir güvenlik uyarısı alırsanız, lütfen güvenli olmayan objeleri de gösteren seçeneği seçin.

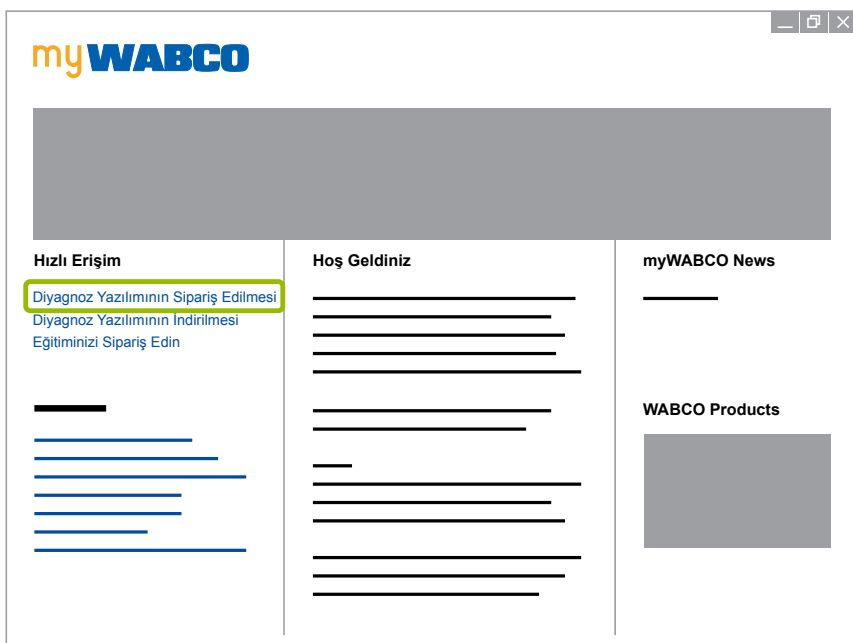

- 3. Vergi kimlik numaranızı (Vergi No.) girin.
- 4. **Yeni sipariş** üzerine tıklayın.

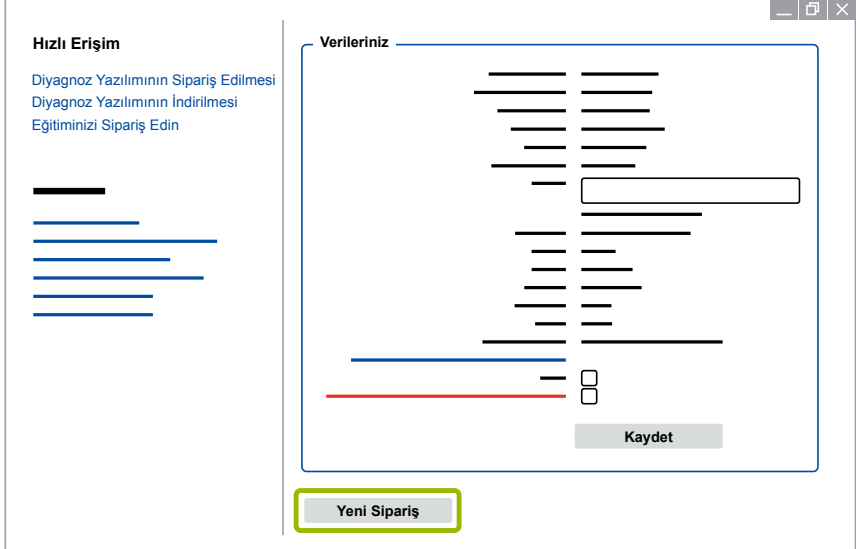

5. Sipariş verilerinizi girin.

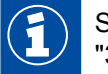

Sizin için uygun diyagnoz yazılımı paketini seçin veya münferit bir yazılımı tercih edin > Bölüm ["3.1.2 Diyagnoz Yazılımları-Genel Bakış", Sayfa](#page-12-1) 13.

- 6. Kullanım hakları ve koşulları kabul ettiğinizi teyit edin.
- 7. **Devam** üzerine tıklayın.

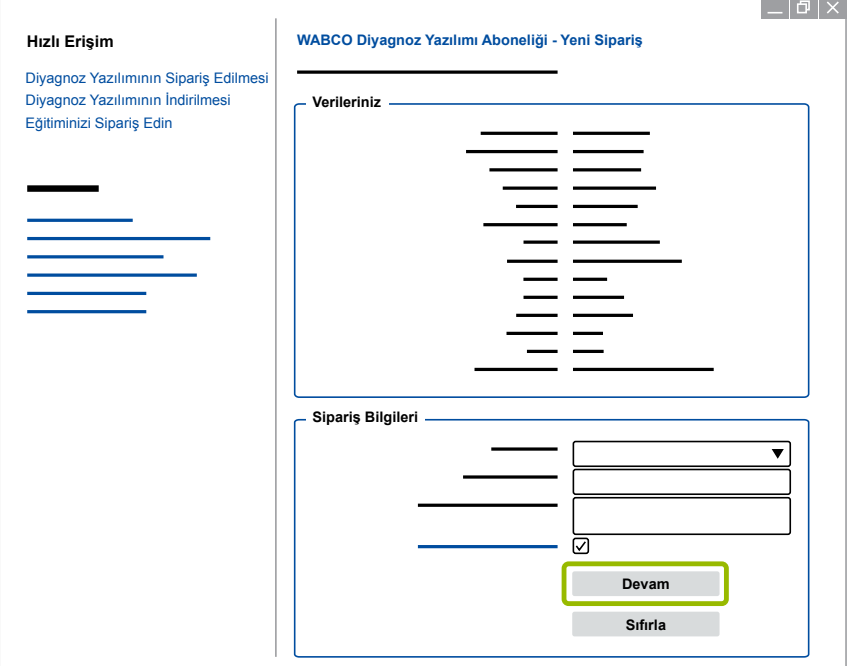

8. Verileri kontrol edin.

Veriler doğru değilse, onları **Girişi değiştir** üzerine tıklayarak düzeltebilirsiniz.

#### 9. **Şimdi satın al** üzerine tıklayın.

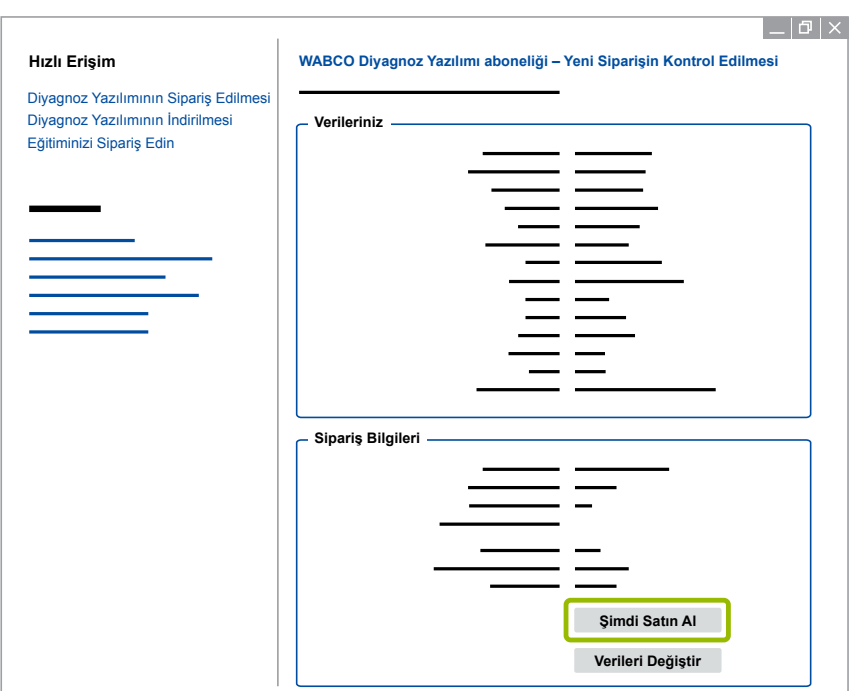

### **WABCO Sistem Diyagnozu**

#### **Diyagnoz Yazılımı'nın ödenmesi (Fatura)**

- 1. **Fatura** seçeneğini seçin.
- 2. **Devam** üzerine tıklayın.

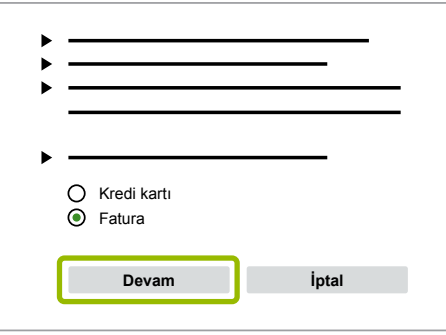

- $\Rightarrow$  Fatura size e-posta veya posta yoluyla gönderilir.
- 3. Ödeme tarafımıza ulaştığında, size bir onay e-postası gönderilir.
	- $\Rightarrow$  myWABCO'ya giriş yaparak diyagnoz yazılımını indirebilirsiniz.

#### **Diyagnoz Yazılımı için ödeme (Kredi kartı)**

- 1. **Kredi kartı** seçeneğini seçin.
- 2. **Devam** üzerine tıklayın.

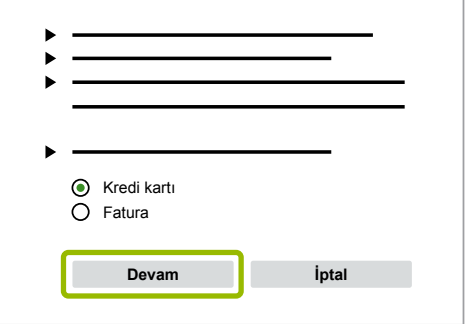

- 3. Kredi kartı verilerini girin.
- 4. **Onay** üzerine tıklayın.

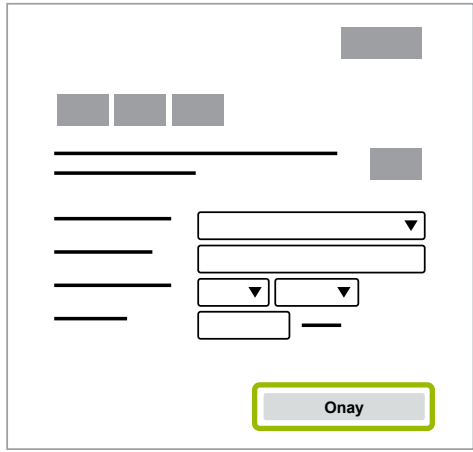

 $\Rightarrow$  Diyagnoz yazılımını indirebilirsiniz.

#### <span id="page-12-0"></span>**WABCO Sistem Diyagnozu**

#### **3.1.2 Diyagnoz Yazılımları-Genel Bakış**

<span id="page-12-1"></span>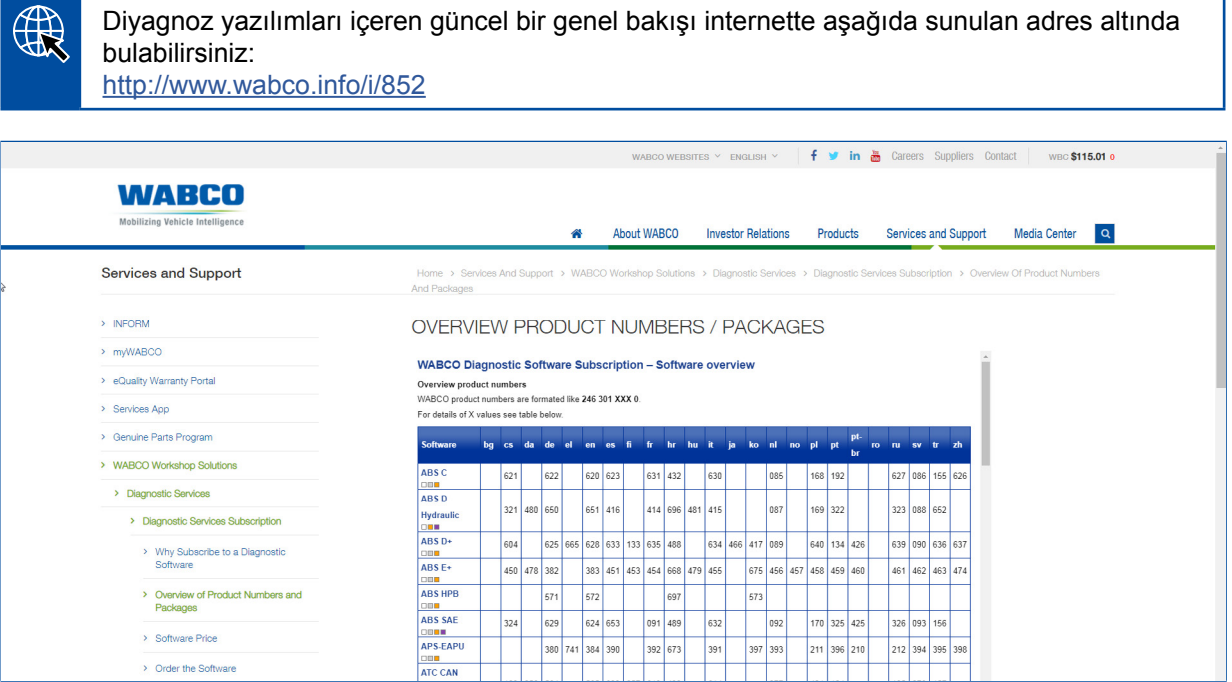

*Şekil, ''Mevcut Diyagnoz Yazılımları - Genel Bakış'', Durum: 01.10.2018 (Özet)*

İlgili sipariş numaraları:

- Diyagnoz programları: 246 301 XXX 0
- USB çubuğu sürümleri: 446 301 XXX 0

XXX-değerini güncel ''Diyagnoz Yazılımları-Genel Bakış'' tablosundan temin edebilirsiniz.

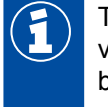

Talep edilen dil paketinin ürün numarası gösterilmiyorsa, ilgili temel yazılımı önce İngilizce veya Almanca olarak indirin. Ardından istenen hedef dilini indirebilirsiniz. İşlem adımları için bkz. ▶ [Bölüm "Dil paketinin indirilmesi", Sayfa](#page-19-1) 20.

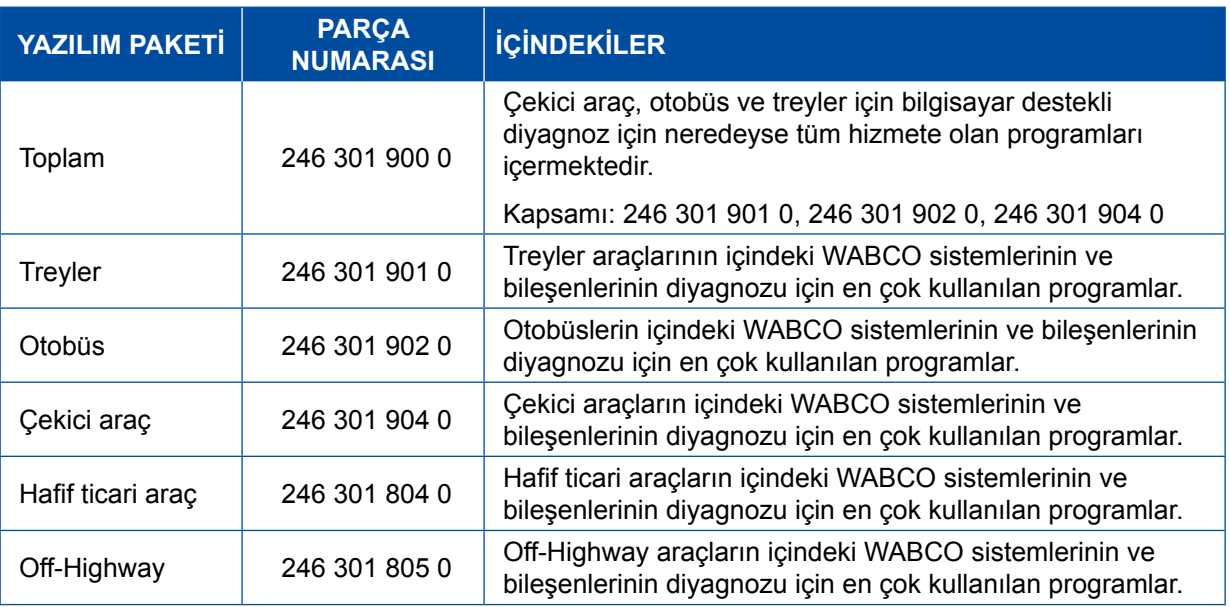

#### <span id="page-13-0"></span>**3.1.3 Diyagnoz Yazılımının Kurulması**

#### <span id="page-13-1"></span>**Diyagnoz Yazılımı'nın indirilmesi**

- 1. myWABCO sayfasına ulaşmak için aşağıda belirtilen linki internet tarayıcınıza girin: <https://www.am.wabco-auto.com>
- 2. myWABCO hesabınızla giriş yapın.
- 3. **Diyagnoz Yazılımı'nı indir** üzerine tıklayın.

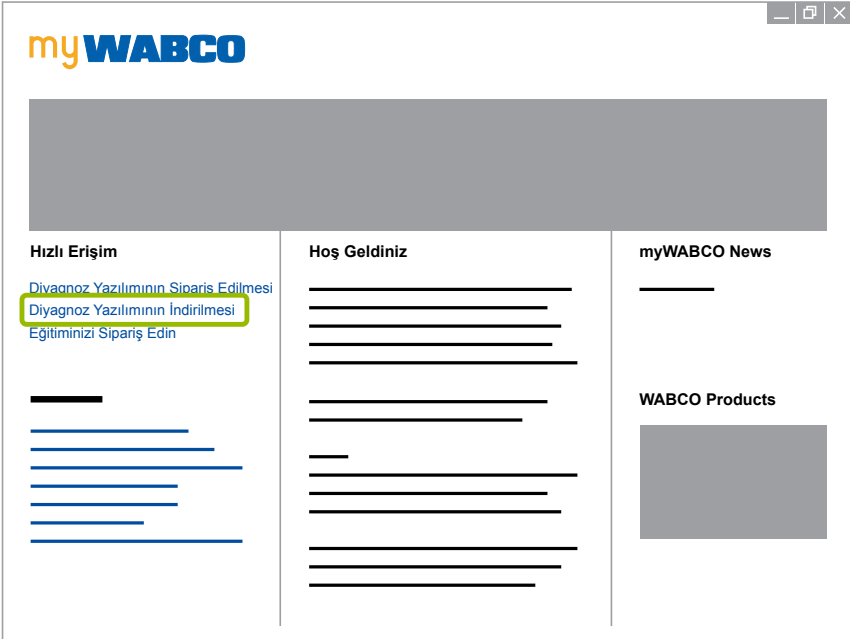

- 1. **Yazılım** ve **Dil** seçiminizi yapın 1.
- 2. **Göster** 2 üzerine tıklayın.
	- $\Rightarrow$  Seçili yazılım gösterilir.
- 3. **Download** 3 (İndir) butonuna tıklayın.
	- $\Rightarrow$  Yazılım karşından indirilir.

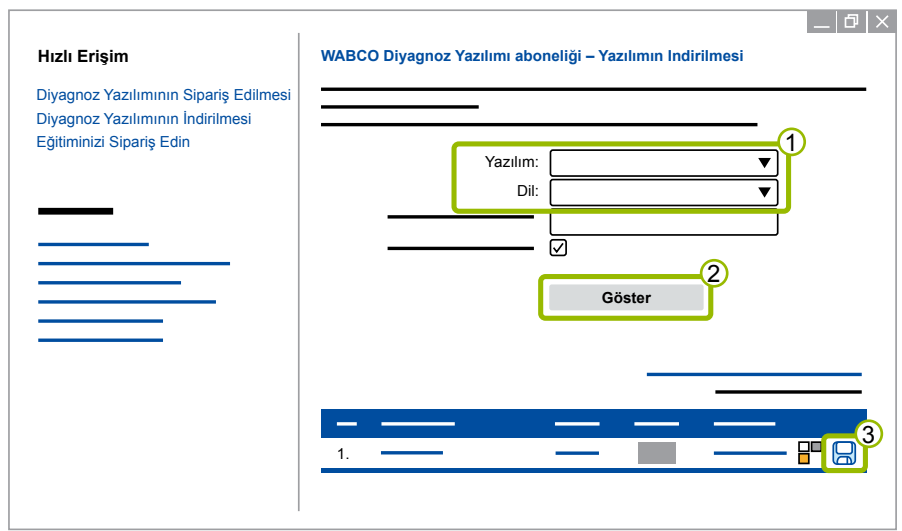

#### **Diyagnoz Yazılımının Kurulması**

- 1. İndirilen diyagnoz yazılımına ait EXE dosyasına çift tıklayın.
- 2. Güvenlik uyarısını **Run** (Yürüt) üzerine tıklayarak onaylayın.

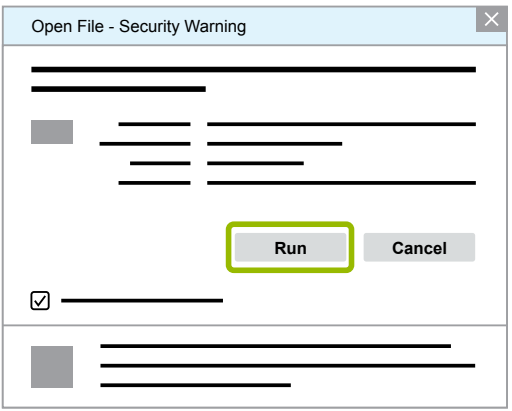

- $\Rightarrow$  Yeni bir diyalog penceresi açılmaktadır.
- 3. **Browse...** (Tara) üzerine tıklayın. 1.
- 4. Dosyayı açmak için uygun bir veri yolu seçin.
- 5. **Extract** (Buraya çıkart) üzerine tıklayın 2.

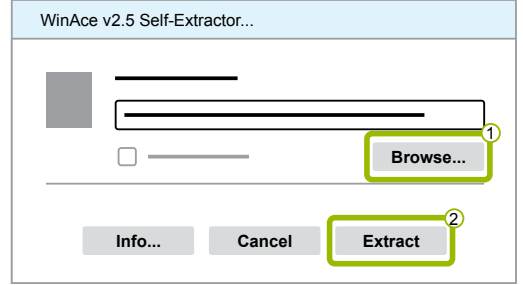

6. Kurulumu başlatmak için **Yes** (Evet) üzerine tıklayın.

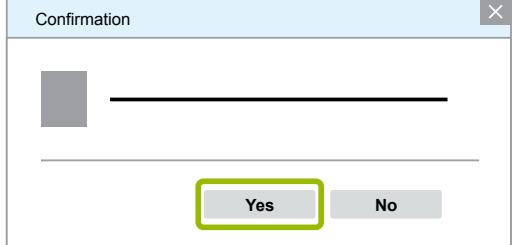

- 7. Türkçe dilini seçin 1.
- 8. OK (TAMAM) üzerine tıklayın 2.

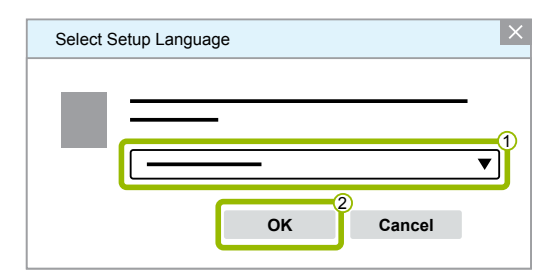

 $\Rightarrow$  Yeni bir diyalog penceresi açılır.

### **WABCO Sistem Diyagnozu WABCO Sistem Diyagnozu**

9. **Devam** üzerine tıklayın.

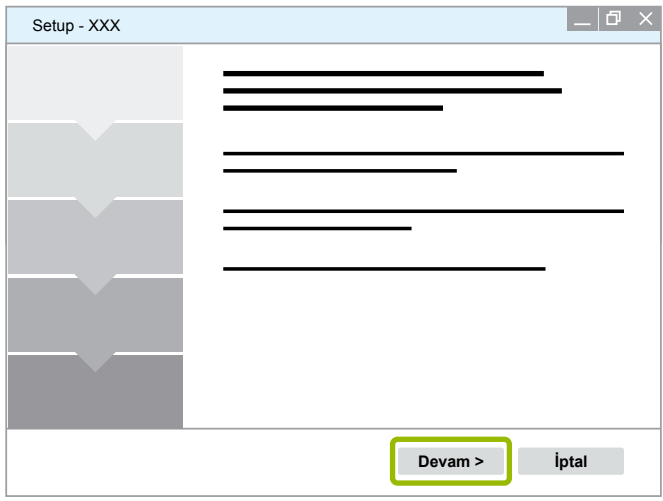

10. Lisans sözleşmesini kabul edin 1.

11.**Devam** 2 üzerine tıklayın.

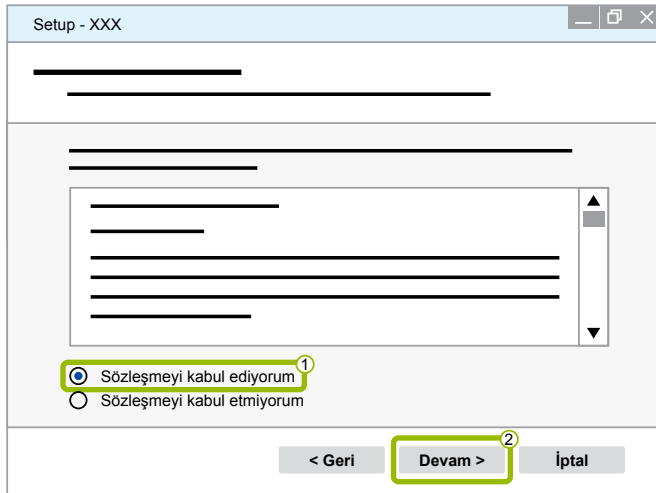

12.Sunulan önemli bilgileri okuyun.

13.**Devam** üzerine tıklayın.

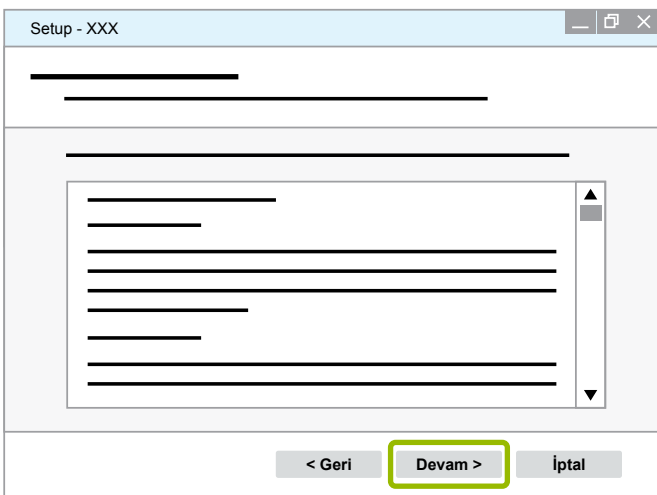

14.Hedef klasörünü seçin 1.

15.**Devam** 2 üzerine tıklayın.

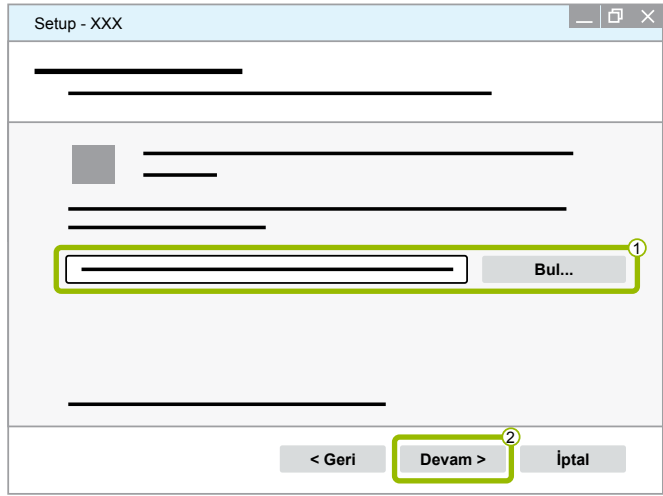

16. Program bağlantısının oluşturulacağı klasörü seçin (1).

17.**Devam** 2 üzerine tıklayın.

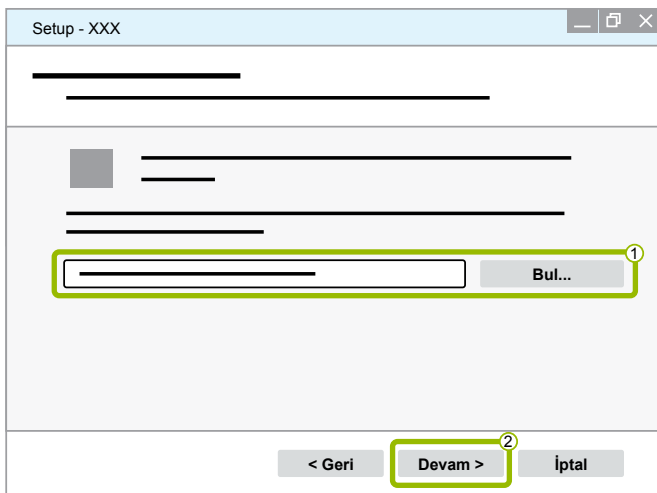

18.Bir masaüstü simgesi oluşturulacaksa, **Masaüstü simgesi oluştur** 1 üzerine tıklayın.

19. Devam 2 üzerine tıklayın.

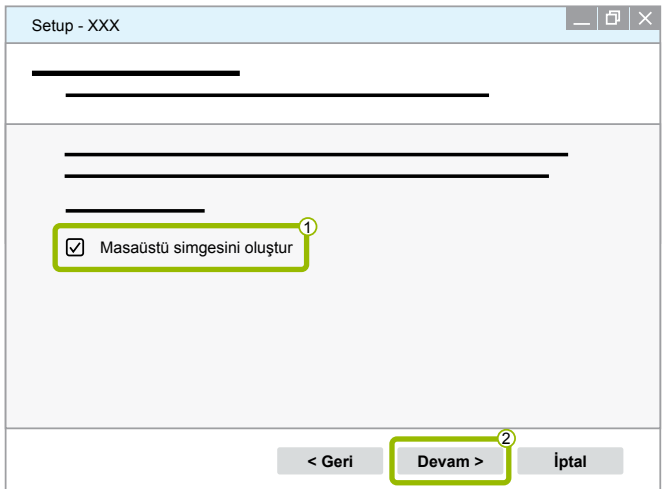

#### 20.**Kur** üzerine tıklayın.

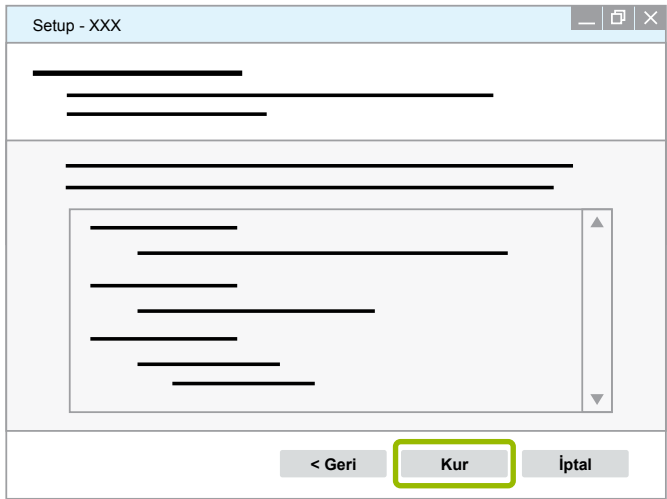

- $\Rightarrow$  Yeni bir diyalog penceresi açılır.
- 21.**Next** (Devam) üzerine tıklayın.

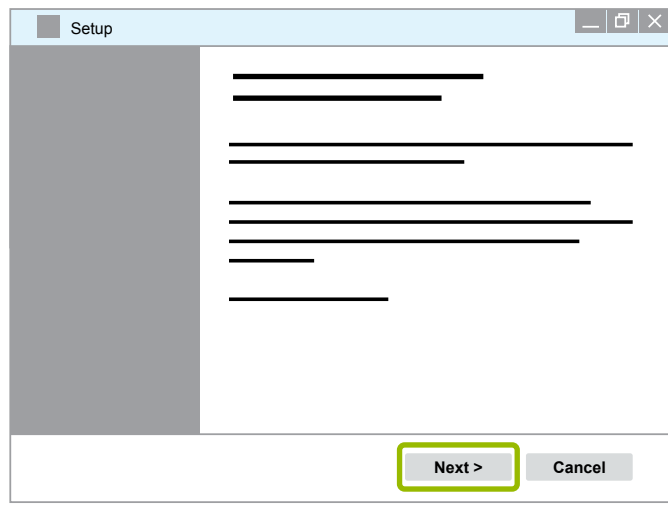

22. **Install** (Kur) üzerine tıklayın.

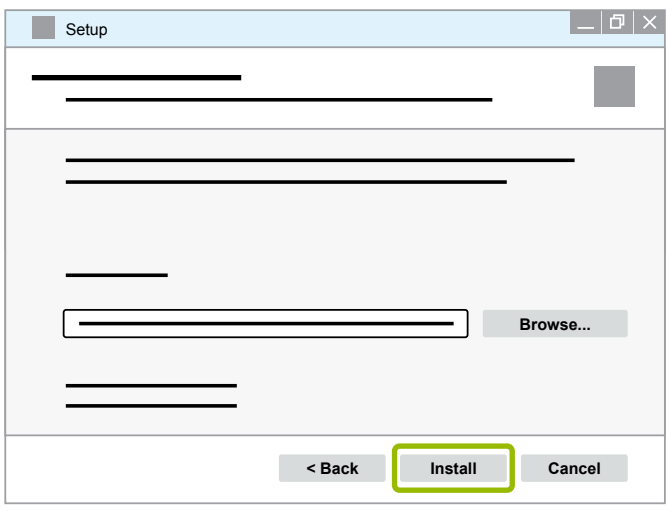

 $\Rightarrow$  Kurulum gerçekleştirilir.

23.**Next** (Devam) üzerine tıklayın.

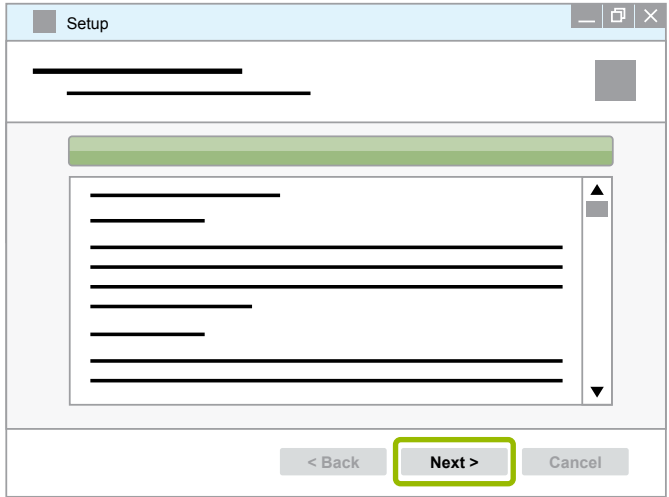

24.**Finish** (Bitir) üzerine tıklayın.

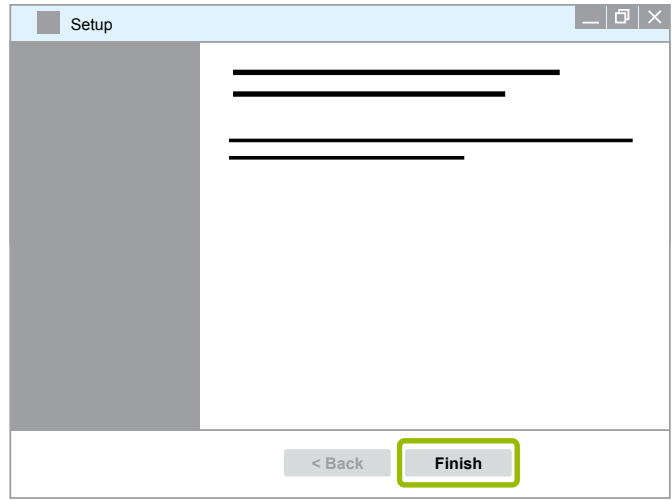

25. **Yes** (Evet) üzerine tıklayın.

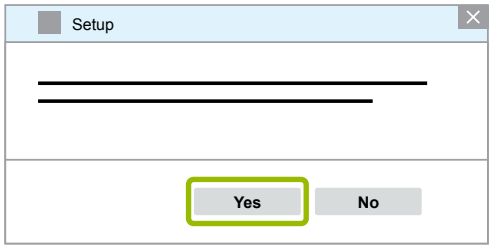

#### <span id="page-19-0"></span>26.**Bitir** üzerine tıklayın.

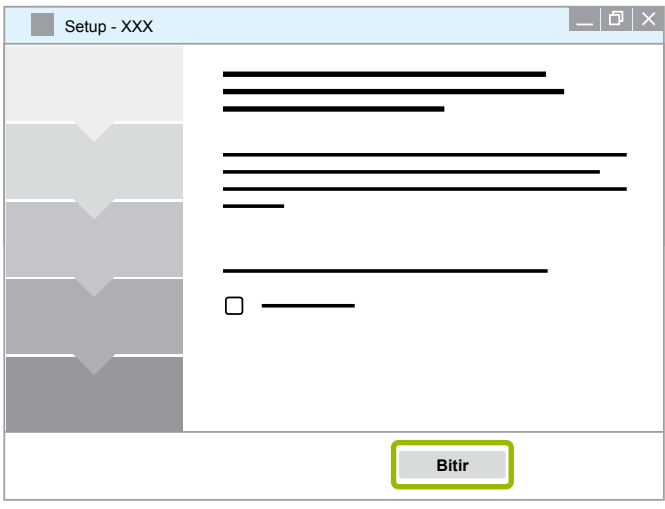

 $\Rightarrow$  Yazılım kurulmuş durudadır.

#### **3.1.4 Diyagnoz Yazılım Dilinin Değiştirilmesi**

#### <span id="page-19-1"></span>**Dil paketinin indirilmesi**

İstediğiniz dil paketini indirmek için lütfen ▶ [Bölüm "Diyagnoz Yazılımı'nın indirilmesi", Sayfa](#page-13-1) 14 içinde açıklandığı şekilde hareket edin.

#### **Dosyaların kaydedilmesi**

- zip-dosyası doğru klasör içine açılmalıdır.
- Özgün bir kurulum dizini kullanılmış ise, veri yolu farklı olabilir.
- **SOFTWARENAME** ve **VERSION** seçmiş olduğunuz yazılımı ve yazılım versiyonunu göstermektedir.

#### **Örnek**

TEBS E diyagnoz yazılımı için zip-dosyası aşağıda belirtilen klasör içine açılmalıdır:

*\WABCO Diagnostic Software\TEBS-E\V5.41\*

#### Standart veri yolu:

*C:\Program Files (x86)\WABCO Diagnostic Software\SOFTWARENAME\VERSION\*

- 1. Diyagnoz yazılımınıza ait uygun veri yolunu açın.
- 2. zip-dosyasını **VERSION** klasörünün içine açın.
	- $\Rightarrow$  Dosyalar doğru şekilde yerleştirilmiş durumdadır.

#### **Dilin değiştirilmesi**

- 1. Diyagnoz yazılımını başlatın.
- 2. **Seçenekler** üzerine tıklayın.

![](_page_20_Picture_4.jpeg)

#### 3. **Ayarlar** üzerine tıklayın.

![](_page_20_Picture_97.jpeg)

Ö **Ayarlar** diyalog penceresi açılır.

### **WABCO Sistem Diyagnozu WABCO Sistem Diyagnozu**

4. **Dil** sekmesini seçin.

![](_page_21_Picture_98.jpeg)

- 5. İstediğiniz dili seçin 1.
- 6. **Devral** 2 üzerine tıklayın.
- 7. **TAMAM 3** üzerine tıklayın.

![](_page_21_Figure_6.jpeg)

 $\Rightarrow$  Dil değiştirilmiş durumdadır.

#### <span id="page-22-0"></span>**3.1.5 Diagnostic Software Search Engine (Diyagnoz Yazılımı Arama Motoru)**

Diagnostic Software Search Engine (Diyagnoz Yazılımı Arama Motoru) ile her türlü WABCO elektroniği için uygun diyagnoz yazılımını bulabilirsiniz.

![](_page_22_Picture_3.jpeg)

İnternet tarayıcıyı şu giriş bilgisi ile başlatın: http://abo.wabco.info/ecu2diag.php

- ECU'nuza ait parça numarasını arama alanına girin.
	- $\Rightarrow$  Cevap olarak kullanılacak olan WABCO diyagnoz yazılımının adını ve sürümünü elde etmektesiniz.

#### **3.1.6 Diagnostic Newsletter (Diyagnoz Haber Bülteni)**

Atölye bilgisayarında kurulu olan diyagnoz yazılımı güncel mi? 40'tan fazla programı kapsayan diyagnoz yazılımı aboneliğinde kolayca ipin ucu kaçabilir.

WABCO Diagnostic Newsletter (WABCO WABCO Diyagnoz Haber Bülteni) size aşağıda belirtilenler hakkında bilgilendiriyor:

- Mevcut diyagnoz programlarına ait değişiklikler ve güncellemeler
- Yeni diyagnoz programları ve dil versiyonları

Bu servis kimlik bilgisi verilmeden kullanılabilir. Reklam postaları gönderilmez.

WABCO Diagnostic Newsletter (WABCO Diyagnoz Haber Bülteni) ücretsizdir ve firma başına birkaç kere talep edilebilir.

#### **WABCO Diagnostic Newsletter (WABCO Diyagnoz Haber Bülteni) başvurusu**

![](_page_22_Picture_15.jpeg)

İnternet tarayıcıyı şu giriş bilgisi ile başlatın: <http://www.wabco.info/i/853>

- E-posta adresinizi girin ve *Subscribe* (Abone olmak) aksiyonu seçin.
- *Execute* (Uygula) butonuna tıklayın.
	- $\Rightarrow$  Kisa bir süre sonra ilgili linki içeren bir e-posta alacaksınız.
- Bu link üzerine tıklayın.
- *Edit settings* (Ayarları düzenle) linkine tıklayın.
	- $\Rightarrow$  Takip eden sayfada gelecekte hangi konular hakkında bilgilendirme almak istediğinizi seçebilirsiniz.
- Münferit programlar için ilgili haber bültenini etkinleştirmek için münferit alanlara tıklayın; veya sütun başlığındaki dilin veya sistem adının üzerine tıklayarak komple sütunları veya satırları etkinleştirin.

![](_page_22_Picture_24.jpeg)

Yeşil bir alan programın ilgili dilde mevcut olduğunu göstermektedir.

Tabi ki kırmızı işaretli bir alanı tıklamanız da mümkündür. Bu durumda ilgili program bu dilde hizmete sunulduğunda derhal bir bilgilendirme alacaksınız.

Önceden etkinleştirdiğiniz alana ikinci kez tıkladığınızda ilgili seçimi etkisiz duruma gelmektedir.

Her an aynı süreci takip ederek kişisel haber bülteni ayarınızı değiştirebilirsiniz.

#### <span id="page-23-0"></span>**WABCO Diagnostic Newsletter (WABCO Diyagnoz Haber Bülteni) başvurusu**

![](_page_23_Picture_2.jpeg)

İnternet tarayıcıyı şu giriş bilgisi ile başlatın: <http://www.wabco.info/i/853>

– Haber bültenini artık almak istemediğinizde başvuru sayfasındaki *Unsubscribe* (Siparişi iptal et) fonksiyonunu seçerek haber bültenini iptal edin.

#### **3.2 Lisans Sözleşmesi**

WABCO diyagnoz yazılımı kurulduğunda, otomatik olarak lisans sözleşmesi ekrana gelmektedir. Diyagnoz programını kurmak istiyorsanız, bu lisans sözleşmesini onaylamalısınız.

![](_page_23_Picture_7.jpeg)

Lisans sözleşmesini aşağıda belirtilen link üzerinden de açabilirsiniz: <http://www.wabco.info/i/854>

Bir diyagnoz aboneliği bir yıl için akdedilmektedir. İlgili yıl bitmeden önce size, sözleşmenin uzatılması konusunu hatırlatmaktayız.

Diyagnoz yazılımı birden fazla bilgisayara kurulacaksa, uygun adette lisans satın almak zorundasınız. Ek bir bilgisayarda kurulumu gerçekleştirmek için internetten indirmiş olduğunuz diyagnoz yazılımına ait \*.exe dosyasını diğer bilgisayara kopyalayın. Burada programı başlatabilir ve diyagnoz yazılımını kurabilirsiniz.

#### **3.2.1 Diyagnoz Yazılımının Etkinleştirilmesi**

Kurduktan sonra diyagnoz yazılımını 10 gün süreyle kısıtlamasız bir şekilde kullanabilirsiniz. Bu 10 günlük süre bittikten sonra diyagnoz yazılımını etkinleştirmek zorundasınız. Programı her başlattığınızda, programı etkinleştirmeden daha kaç gün çalıştırabileceğiniz konusunda bir bilgilendirme alacaksınız.

![](_page_23_Picture_13.jpeg)

Etkinleştirme işleminden sonra diyagnoz yazılımı ilgili bilgisayara bağlı duruma gelmektedir. Bu işlemle lisans tüketilmiş olmaktadır.

Bu nedenle diyagnoz yazılımını sadece onu gerçekten kullanacağınız bilgisayarda etkinleştirin ve onu örn. ofis bilgisayarı gibi ortamlarda deneme amacıyla etkinleştirmeyin.

- 1. Diyagnoz yazılımını başlatın.
- 2. Gerekli kullanıcı verilerini girin (1).
- 3. **TAMAM 2** üzerine tıklayın.

![](_page_23_Picture_158.jpeg)

 $\Rightarrow$  Yeni bir divalog penceresi acılmaktadır.

### **WABCO Sistem Diyagnozu**

#### **Diyagnoz Yazılımı'nın etkinleştirilmesi**

1. **Yazılımı etkinleştir** üzerine tıklayın.

![](_page_24_Picture_111.jpeg)

- $\Rightarrow$  Yeni bir diyalog penceresi açılmaktadır.
- 2. Kayıt bilgilerinizi kontrol edin.

![](_page_24_Picture_112.jpeg)

Etkinleştirme kodları talep etmek için size iki olanak sunulmaktadır:

- İnternet üzerinden etkinleştirilmesi
- Activation@Web ile etkinleştirilmesi

#### **İnternet üzerinden etkinleştirilmesi**

Yazılımın çevrimiçi etkinleştirme işlemi için yazılımın kurulacağı bilgisayarın bir internet bağlantısına sahip olmasını gerektirmektedir.

1. **İnternet üzerinden etkinleştirmenin başlatılması**.

![](_page_25_Picture_140.jpeg)

- $\Rightarrow$  Yeni bir diyalog penceresi açılmaktadır.
- 2. **Activate now** (Şimdi etkinleştir) üzerine tıklayın.

![](_page_25_Picture_141.jpeg)

- $\Rightarrow$  Etkinleştirme işlemi başlar.
- $\Rightarrow$  Yeni bir diyalog penceresi açılmaktadır.
- 3. Etkinleştirme işlemini tamamlamak için **Close** (Kapat) üzerine tıklayın.

![](_page_25_Picture_142.jpeg)

 $\Rightarrow$  Kayıtlısınız.

#### <span id="page-26-0"></span>**Activation@Web ile etkinleştirilmesi**

Activation@Web, etkinleştirme kodlarının oluşturulmasına gece gündüz her an olanak sağlayan sürekli şekilde hizmette olan bir internet portalıdır. Bunun için sadece internet bağlantısı olan bir bilgisayar gereklidir. Bunun için yazılımın etkinleştirileceği bilgisayarı kullanmak zorunda değilsiniz.

1. **Kayıt bilgilerini dosyaya kaydet** üzerine tıklayın.

![](_page_26_Picture_113.jpeg)

- $\Rightarrow$  Yeni bir diyalog penceresi açılmaktadır.
- 2. Kayıt yeri olarak değiştirilebilir bir veri taşıyıcısı (USB) seçin.
- 3. **Kaydet** üzerine tıklayın.

![](_page_26_Picture_114.jpeg)

 $\Rightarrow$  Yeni bir diyalog penceresi açılmaktadır.

4. **TAMAM** üzerine tıklayın.

![](_page_27_Picture_111.jpeg)

- 5. Veri taşıyıcısını internet erişime sahip olan bir bilgisayara takın.
- 6. İnternet erişimine sahip bilgisayarda internet tarayıcısını başlatın.

![](_page_27_Picture_5.jpeg)

Etkinleştirme kodları talep etmek için size iki olanak sunulmaktadır:

- E-posta üzerinden etkinleştirilmesi
- Değiştirilebilir veri taşıyıcısı üzerinden etkinleştirilmesi (USB)

#### **E-posta üzerinden etkinleştirilmesi**

- 1. Form içindeki alanları manuel şekilde doldurun veya değiştirilebilir verileri veri taşıyıcısı (USB) yardımıyla aktarın 1 ▶ [Bölüm "Activation@Web ile etkinleştirilmesi", Sayfa](#page-26-0) 27.
- 2. **Etkinleştirme kodu üret** 2 üzerine tıklayın.

![](_page_27_Picture_112.jpeg)

### **WABCO Sistem Diyagnozu**

- 1. E-posta adresinizi girin.
- 2. **Gönder** üzerine tıklayın.

![](_page_28_Picture_135.jpeg)

- $\Rightarrow$  Etkinleştirme kodu belirtilen e-posta adresine gönderilir.
- 3. Etkinleştirme kodunu girin <sup>1</sup>.
- 4. **Yazılımı etkinleştir** 2 üzerine tıklayın.

![](_page_28_Picture_136.jpeg)

- $\Rightarrow$  Yeni bir diyalog penceresi açılmaktadır.
- 5. **TAMAM** üzerine tıklayın.

![](_page_28_Picture_10.jpeg)

 $\Rightarrow$  Yeni bir diyalog penceresi açılmaktadır.

- 6. Uyarı açıklamasını okuyun.
- 7. **Yes** (Evet) üzerine tıklayın.

![](_page_29_Picture_111.jpeg)

 $\Rightarrow$  Diyagnoz yazılım şimdi etkinleştirilmiş durumdadır.

#### **Değiştirilebilir veri taşıyıcısı üzerinden etkinleştirilmesi (USB)**

- 1. Form içindeki alanları doldurun 1.
- 2. **Etkinleştirme kodu üret** 2 üzerine tıklayın.

![](_page_29_Picture_112.jpeg)

3. **Etkinleştirme kodunu USB çubuğuna kaydet** üzerine tıklayın.

![](_page_29_Picture_113.jpeg)

 $\Rightarrow$  Bir Pop-Up penceresi açılır

4. **Kaydet** üzerine tıklayın.

![](_page_30_Picture_116.jpeg)

- $\Rightarrow$  Etkinleştirme kodu kaydedilir.
- 5. İndirilen etkinleştirme kodunu değiştirilebilir veri taşıyıcınızın (USB) üzerine kaydedin.
- 6. Değiştirilebilir veri taşıyıcısını (USB) diyagnoz yazılımının kullanılacağı bilgisayara takın.
- 7. **Etkinleştirme kodunu dosyadan oku** üzerine tıklayın.

![](_page_30_Picture_117.jpeg)

 $\Rightarrow$  Etkinleştirme kodu otomatik şekilde girilir.

<span id="page-31-0"></span>8. **Yazılımı etkinleştir** üzerine tıklayın.

![](_page_31_Picture_129.jpeg)

- $\Rightarrow$  Yeni bir diyalog penceresi açılmaktadır.
- 9. **TAMAM** üzerine tıklayın.

![](_page_31_Picture_130.jpeg)

 $\Rightarrow$  Yeni bir diyalog penceresi açılmaktadır.

10.Uyarı açıklamasını okuyun.

11.**Yes** (Evet) üzerine tıklayın.

![](_page_31_Picture_131.jpeg)

 $\Rightarrow$  Diyagnoz yazılım şimdi etkinleştirilmiş durumdadır.

#### **3.2.2 Lisans Versiyonu**

Hem indirme (download) alanında hem WABCO Diagnostic Newsletter (WABCO Diyagnoz Haber Bülteni) içerisinde, bir yazılım güncellemesi söz konusu olduğunda, ilgili lisans versiyonu (LIC) bildirilmektedir.

Şayet bu lisans versiyonu sizin kullandığınız versiyondan farklı ise, diyagnoz yazılımının etkinleştirilmesi yeniden gerçekleştirilmelidir.

Tüm programların güncel lisans sürümünü program pencerenizin üst bölümünde bulabilirsiniz:

![](_page_31_Picture_15.jpeg)

#### <span id="page-32-0"></span>**3.2.3 Genişletilmiş Yetkiler (PIN)**

#### **Eğitim / E-Learning**

<span id="page-32-1"></span>WABCO diyagnoz yazılımıyla diyagnoz, her kullanıcı tarafından gerçekleştirilebilir.

Ancak parametreler değiştirilecekse, yetki (PIN girişi) gerekli olmaktadır. WABCO Academy'sinde tamamlayacağınız bir Eğitim veya E-Learning (E-Öğrenim) sonrasında, size bu PIN verilecektir.

WABCO Academy'sinde sunulan eğitimlerle ilgili daha ayrıntılı bilgileri aşağıda sunulan link altında bulabilirsiniz: <http://www.wabco-academy.com/>

WABCO Academy'sinin ilgili Eğitim ve E-Learning (E-Öğrenim) faaliyetine katıldıktan sonra, size WABCO tarafından bir PIN mektubu gönderilecek. Bu mektup (şimdiye kadar geçerli olan ve internetten verileri sorgulamak için kullandığınız lisans mektubundan farklı olarak) kişisel kullanıcı adınız ile birlikte WABCO diyagnoz yazılımı için gerekli kişisel tanımlama numarasını (PIN) içermektedir. Diyagnoz yazılımı içinde bu PIN ile geliştirilmiş fonksiyonları etkinleştirebilir ve böylece kumanda elektroniğinde ayarları değiştirebilirsiniz.

Daha eski yazılım sürümlerine ait PIN'leri, daha önce de olduğu gibi internet üzerinden temin edebilirsiniz.

#### **PIN Mektubu (Örnek)**

![](_page_32_Picture_92.jpeg)

#### **PIN Versiyonu**

Hem indirme (download) alanında hem WABCO Diagnostic Newsletter (WABCO Diyagnoz Haber Bülteni) içerisinde, bir yazılım güncellemesi söz konusu olduğunda, ilgili PIN versiyonu bildirilmektedir.

Şayet bu bildirilen versiyon, kullandığınız versiyondan farklı ise, yeni bir PIN'e ihtiyaç duymaktasınız. WABCO Academy'sinde tamamlayacağınız bir eğitim sonrasında, size bu PIN verilecektir.

Tüm programların güncel PIN-versiyonunu program pencerenizin üst bölümünde bulabilirsiniz:

TEBS-E Diagnostic Software (de) V5.5 246 301 588 0 LIC:30 PIN:200

#### <span id="page-33-0"></span>**3.3 Donanım**

#### **3.3.1 Masaüstü / Dizüstü Bilgisayar**

Diyagnoz yazılımı, piyasada satışa sunulan ve bir Windows işletim sistemine (Windows XP ve ileri) tüm bilgisayarlarda çalışabilir.

Donanıma yönelik özel talepler söz konusu değildir. Fakat ilgili bilgisayar diyagnoz arayüzü için boş bir USB bağlantı noktasına sahip olmalıdır.

WABCO size aşağıda sunulan dizüstü bilgisayarını önermektedir:

![](_page_33_Picture_177.jpeg)

#### **3.3.2 Diyagnoz Arayüzü**

<span id="page-33-1"></span>Kontrol ünitesi diyagnozunun yapılandırılması için WABCO diyagnoz arayüzü seti gereklidir:

![](_page_33_Picture_178.jpeg)

Diyagnoz arayüzündeki araç tarafındaki bağlantı, Diagnostic Controller ve diyagnoz arayüzünün daha eski versiyonların bağlantısına uygundur. Böylece şimdiye kadar kullanılan bağlantı kablolarını bundan sonra da kullanabilirsiniz.

Kontrol etmek istediğiniz WABCO sistemine bağlı olarak, uygun bağlantı kablolarına ihtiyacınız olacak ▶ [Bölüm "4 Diyagnoz İçin Kablolar", Sayfa](#page-34-1) 35.

Diyagnoz arayüzünün kurulması için gerekli olan USB sürücüsü, WABCO diyagnoz yazılımının kurulumu esnasında birlikte kurulmaktadır.

Seri bağlantı olanağı (446 301 021 0) ve USB bağlantısı (446 301 022 0) olan eski diyagnoz arayüzü sürümlerini kullanılmaya devam edebilirsiniz.

## <span id="page-34-1"></span><span id="page-34-0"></span>**4 Diyagnoz İçin Kablolar**

### **4.1 Diyagnoz İçin Aksesuar Çantası**

WABCO, diyagnoz yazılımı paketlerine uygun aksesuar çantaları sunmaktadır; bunlar en çok ihtiyaç duyulan kabloları içermektedir.

![](_page_34_Picture_4.jpeg)

Lütfen, WABCO'da satışa sunulan tüm kabloların aksesuar çantalarının içinde bulunmadığını dikkate alın.

Aksesuar çantaları ile her zaman elektronik ve bilgisayarınız arasındaki en önemli bağlantı elemanları elinizin altında bulunmaktadır. Araç başarılı bir şekilde kontrol edildikten sonra, kablolar düzenli ve korumalı bir şekilde çantada muhafaza edilebilir. Şayet bazı bileşenlere sahipseniz, bunlar için boş çantalar da sipariş edebilirsiniz.

#### **Aksesuar çantalarının diyagnoz yazılımı paketleri ile kombinasyonlar**

![](_page_34_Picture_138.jpeg)

## **Diyagnoz İçin Kablolar Diyagnoz İçin Kablolar**

### **Aksesuar çantası**

![](_page_35_Picture_282.jpeg)

### <span id="page-36-0"></span>**4.2 ABS/ASR**

#### **4.2.1 ABS B 4-Kanallı (Çekici Araç)**

![](_page_36_Picture_110.jpeg)

### **4.2.2 ABS/ASR C 4-Kanallı (Çekici Araç)**

![](_page_36_Picture_111.jpeg)

#### **4.2.3 ABS/ASR C 6-Kanallı (Çekici Araç)**

![](_page_36_Picture_112.jpeg)

### <span id="page-37-0"></span>**4.2.4 ABS/ASR D/E (Çekici Araç)**

![](_page_37_Picture_102.jpeg)

### **4.2.5 ABS Vario C (Treyler)**

![](_page_37_Picture_103.jpeg)

#### **4.2.6 ABS hidrolik**

![](_page_37_Picture_104.jpeg)

### <span id="page-38-0"></span>**4.2.7 ABS VCS I (Treyler)**

![](_page_38_Picture_141.jpeg)

### **4.2.8 ABS VCS II (Treyler)**

![](_page_38_Picture_142.jpeg)

#### <span id="page-39-0"></span>**4.2.9 ATC / HLK**

![](_page_39_Picture_196.jpeg)

#### **4.3 CAN Viewer**

![](_page_39_Picture_197.jpeg)

 Diyagnoz arayüzü USB (446 301 022 0 / 446 301 030 0) veya seri diyagnoz arayüzü (446 301 021 0), CAN konvertörü (446 300 470 0) ve bağlantı adaptörü (446 300 459 0) ile birlikte

### <span id="page-40-0"></span>**4.4 EBS**

#### **4.4.1 EBS EPB (Mercedes)**

![](_page_40_Picture_126.jpeg)

### **4.4.2 EBS Euro (Çekici Araç)**

![](_page_40_Picture_127.jpeg)

#### **4.4.3 TEBS (Treyler)**

![](_page_40_Picture_128.jpeg)

<span id="page-41-0"></span>![](_page_41_Picture_173.jpeg)

### **4.5 ECAS**

### **4.5.1 ECAS/ESAC (Çekici Araç)**

![](_page_41_Picture_174.jpeg)

### **4.5.2 ECAS/ESAC (Mercedes)**.

![](_page_41_Picture_175.jpeg)

#### <span id="page-42-0"></span>**4.5.3 ECAS/ESAC (MAN, Iveco)**

![](_page_42_Picture_106.jpeg)

#### **4.5.4 ECAS (Treyler)**

![](_page_42_Picture_107.jpeg)

### **4.6 EPS (Çekici Araç)**

![](_page_42_Picture_108.jpeg)

### **4.7 ETS (Otobüs)**

![](_page_42_Picture_109.jpeg)

## <span id="page-43-0"></span>**4.8 IVTM/OptiTireTM**

![](_page_43_Picture_143.jpeg)

## **4.9 MTS (Otobüs)**

![](_page_43_Picture_144.jpeg)

## <span id="page-44-0"></span>**4.10 OnLane (Şerit İhlali İkaz Sistemi)**

![](_page_44_Picture_154.jpeg)

### **4.11 Trailer Central Electronic (Treyler)**

![](_page_44_Picture_155.jpeg)

### **4.12 ZBR (CVC)**

![](_page_44_Picture_156.jpeg)

### **4.13 OBD Çoklu Anahtar**

![](_page_44_Picture_157.jpeg)

#### <span id="page-45-0"></span>**4.14 Solaris Otobüs**

![](_page_45_Picture_96.jpeg)

## **5 Kontrol Cihazları Ve Ek Cihazlar**

### **5.1 Basınçlı Hava Fren Sistemleri İçin Kontrol Çantası**

![](_page_45_Picture_97.jpeg)

### **5.2 Basınçlı Hava Kontrol Çantası ''Tarım''**

![](_page_45_Picture_98.jpeg)

### <span id="page-46-0"></span>**5.3 Manometre**

![](_page_46_Picture_160.jpeg)

### **5.4 Yük Algılama Valfi (ALB) Kontrol Donanımı**

![](_page_46_Picture_161.jpeg)

### **5.5 Yük Algılama Valfi (ALB) Ayar Anahtarı**

![](_page_46_Picture_162.jpeg)

### <span id="page-47-0"></span>**5.6 MAXX / PAN Disk Frenleri İçin El Aletleri Setleri**

![](_page_47_Picture_104.jpeg)

### **5.7 ABS Kontrol Soketi**

![](_page_47_Picture_105.jpeg)

### **5.8 Sinyal Kodu Soketi**

![](_page_47_Picture_106.jpeg)

### <span id="page-48-0"></span>**5.9 WABCO Kompakt Test Cihazı II**

![](_page_48_Picture_113.jpeg)

### <span id="page-49-0"></span>**Kontrol Cihazları Ve Ek Cihazlar Kontrol Cihazları Ve Ek Cihazlar**

### **5.10 WABCO Sızıntı Bulucusu 2.0**

![](_page_49_Picture_96.jpeg)

### **Kontrol Cihazları Ve Ek Cihazlar**

![](_page_50_Picture_109.jpeg)

×.

### <span id="page-51-0"></span>**5.11 WABCO Mobil Kontrol Standı**

![](_page_51_Picture_155.jpeg)

### **5.12 WABCO Biyolojik Temizleme Sistemi Seti**

![](_page_51_Picture_156.jpeg)

### **5.13 WABCO Güç Kaynağı Kontrol Çantası**

![](_page_51_Picture_157.jpeg)

### <span id="page-52-0"></span>**5.14 WABCO ABS/EBS Kod Okuyucusu**

![](_page_52_Picture_134.jpeg)

### **5.15 WABCO TPMS Yöneticisi**

![](_page_52_Picture_135.jpeg)

### **5.16 WABCO Treyler Modeli**

![](_page_52_Picture_136.jpeg)

## <span id="page-53-0"></span>**6 WABCO Temsilcilikleri**

![](_page_53_Picture_352.jpeg)

### **WABCO Temsilcilikleri**

![](_page_54_Picture_354.jpeg)

a l

![](_page_55_Picture_10.jpeg)

![](_page_55_Picture_11.jpeg)

![](_page_56_Picture_11.jpeg)

![](_page_56_Picture_12.jpeg)

×.

![](_page_57_Picture_8.jpeg)

![](_page_57_Picture_9.jpeg)

![](_page_59_Picture_0.jpeg)

# **MABCO** a **WORLD** of<br>**DIFFERENCE**

**WABCO** (NYSE: WBC) ticari araçların güvenliğini, verimliliğini ve bağlanabilirliğini geliştiren teknoloji ve hizmetlerin lider global tedarikçisidir. Yaklaşık 150 yıl önce kurulan Westinghouse Air Brake Company'den doğan WABCO, ticari araç endüstrisinde otonom sürüşü mümkün kılmak için çığır açan yeniliklere öncülük etmeye devam ediyor. Günümüzün dünya çapında lider kamyon, otobüs ve treyler markaları WABCO'nun geliştirilmiş sürüş asistanı, fren, direksiyon kullanma ve stabilite

kontrol sisteminin de dahil olduğu farklılaşan teknolojilerine güveniyor. WABCO kazasız sürüş ve daha çevreci çözümler içeren vizyonundan güç alır ve ayrıca ticari filo verimliliğine katkı sağlayan gelişmiş filo yönetimi sistemlerinde de ön plandadır. 2017'de WABCO 3,3 milyar dolarlık satışın yanı sıra 40 ülkede yaklaşık 15.000 çalışanı olduğunu bildirdi. Daha fazla bilgi için

**www.wabco-auto.com**

adresini ziyaret edin

![](_page_59_Picture_7.jpeg)